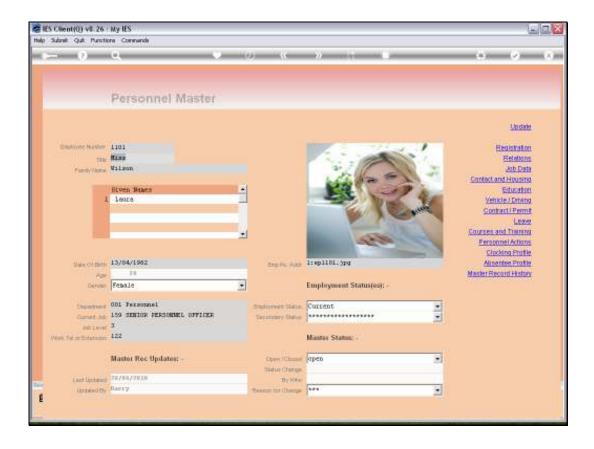

Slide notes: From the Personnel Master, we have a function for 'Courses and Training' for this Employee.

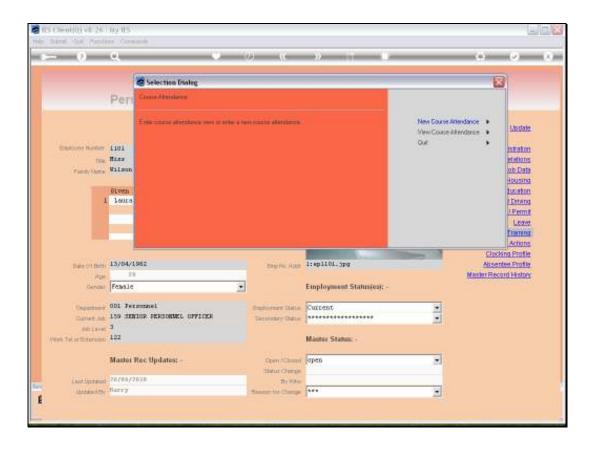

Slide notes: Employee Course attendance can also be captured by the Group Method, but from the Personnel Master screen, as in this case, we are working only with the current Employee record.

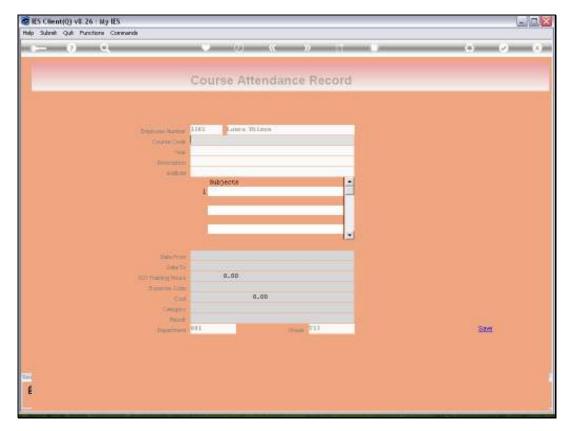

Slide 3 Slide notes: Nevertheless, we can still capture a new Course Attendance record.

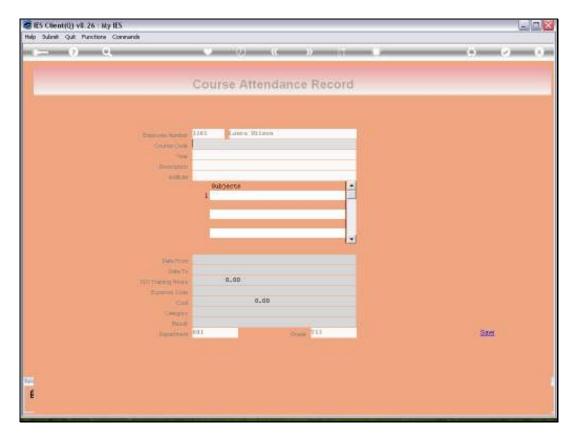

Slide 4 Slide notes:

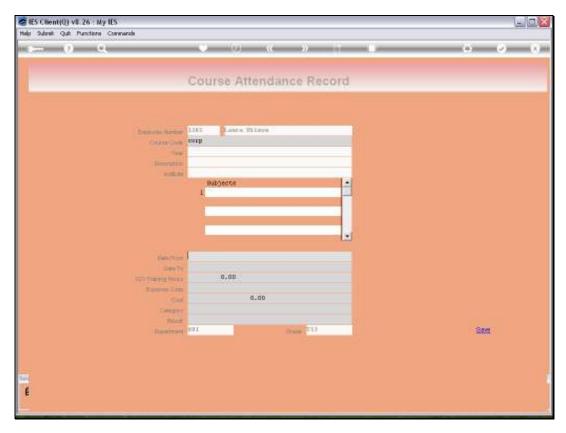

Slide 5 Slide notes:

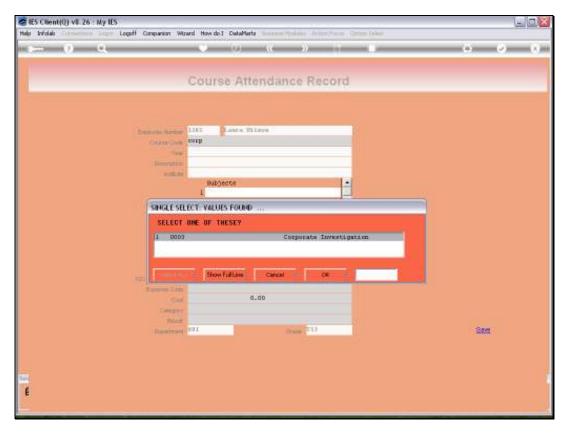

Slide 6 Slide notes:

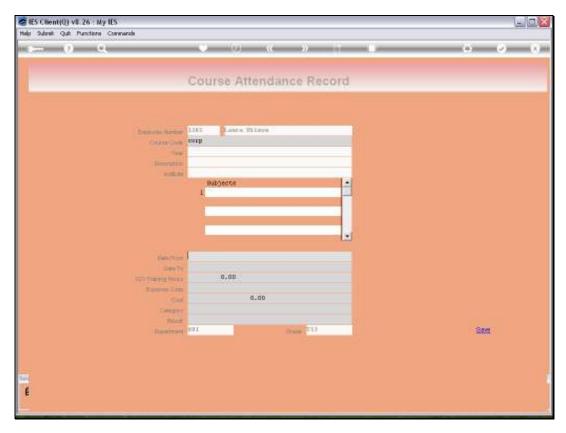

Slide 7 Slide notes:

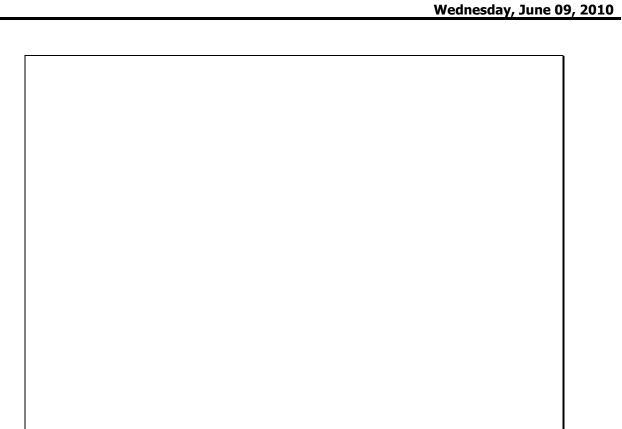

pers139

Slide notes: After selecting the Course, which must already be present on the Course Master, we then select the Course Dates From and To.

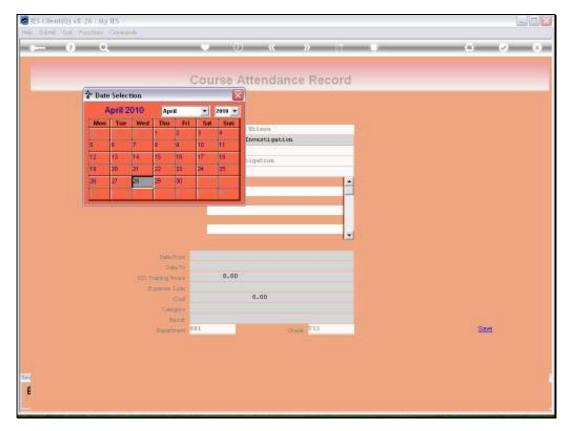

Slide 9 Slide notes:

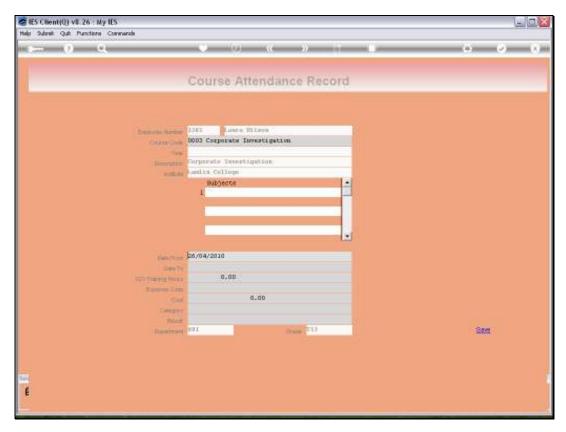

Slide 10 Slide notes:

| Wednesda | , June | 09, | 2010 |
|----------|--------|-----|------|
|----------|--------|-----|------|

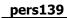

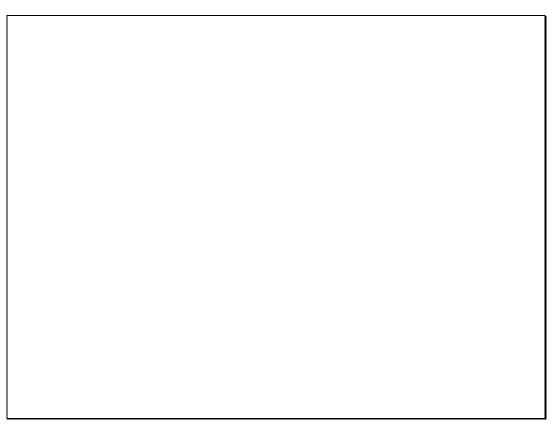

Slide 11 Slide notes:

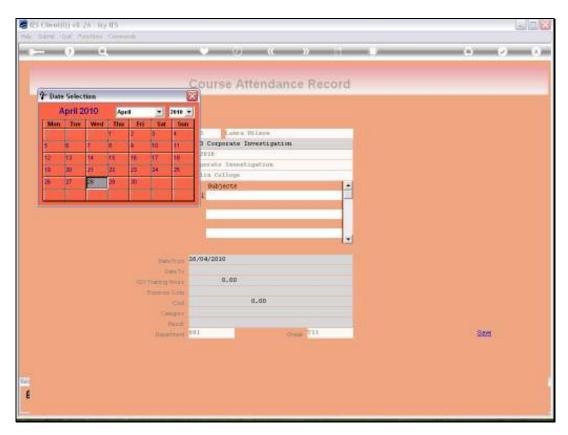

Slide 12 Slide notes:

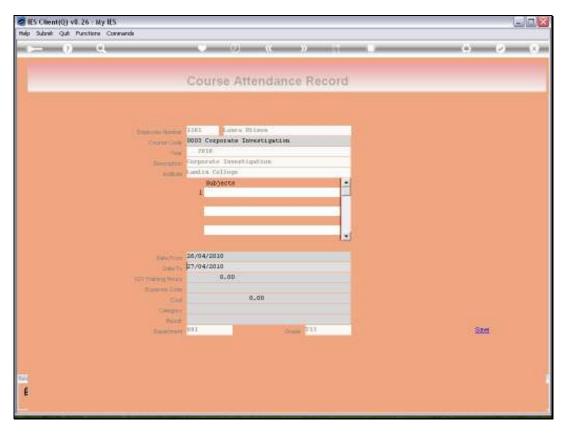

Slide 13
Slide notes: It is optional to capture ISO Training Hours, and we only do that if the Course qualifies for ISO hours.

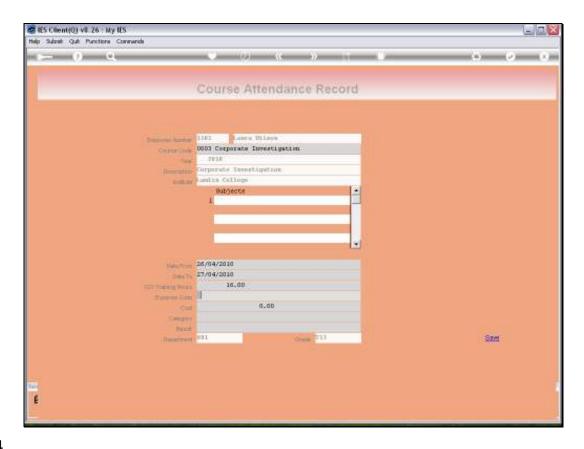

Slide 14

Slide notes: The remaining fields are all optional.

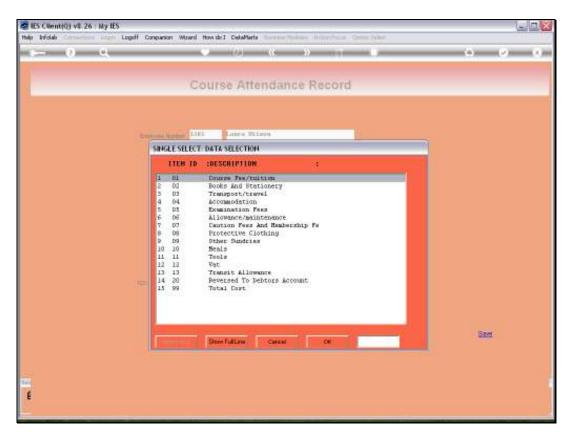

Slide 15 Slide notes:

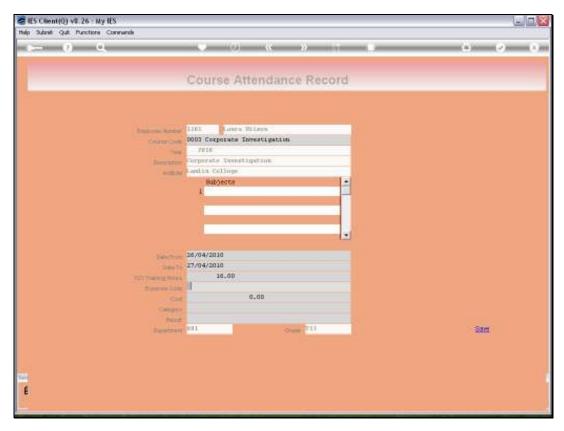

Slide 16 Slide notes:

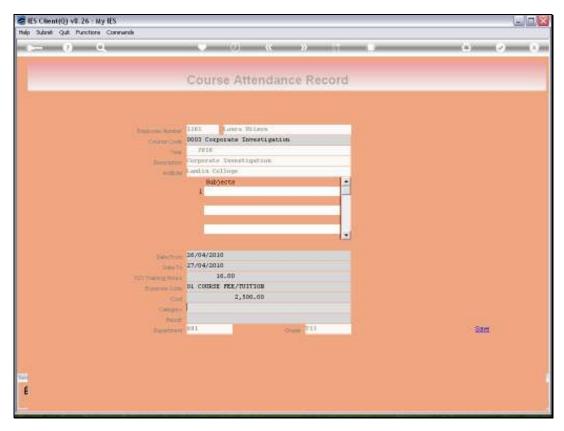

Slide 17 Slide notes:

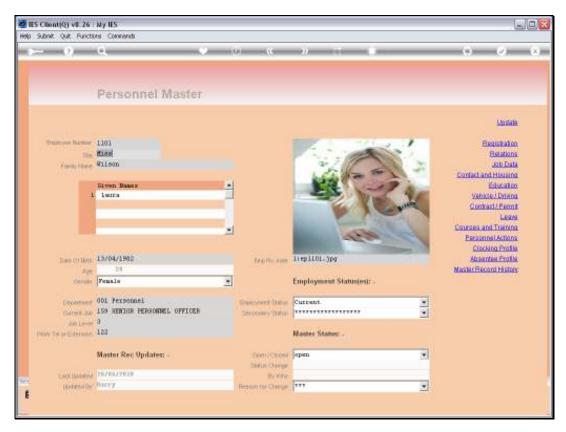

Slide 18 Slide notes:

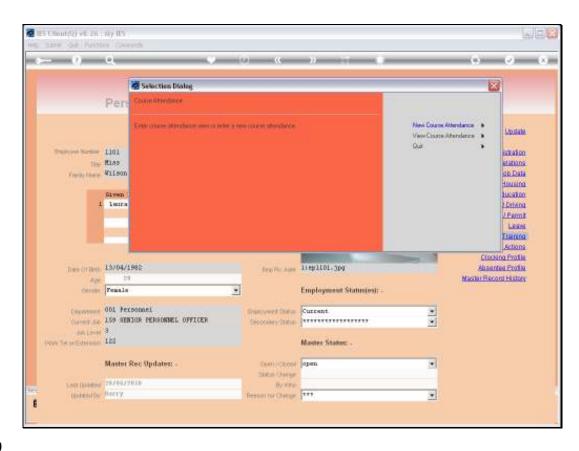

Slide 19

Slide notes: When we select the 'view' option, we can see all prior Course Attendance for the Employee.

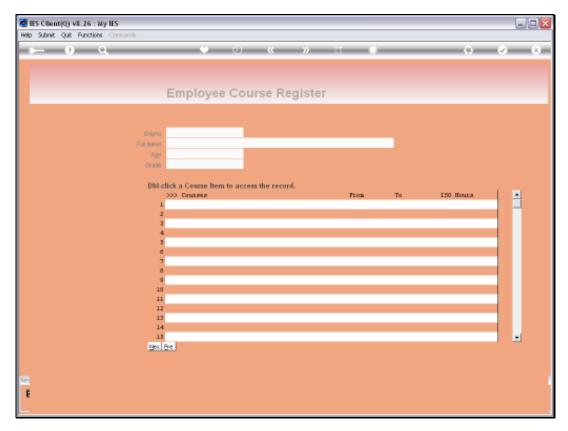

Slide 20 Slide notes:

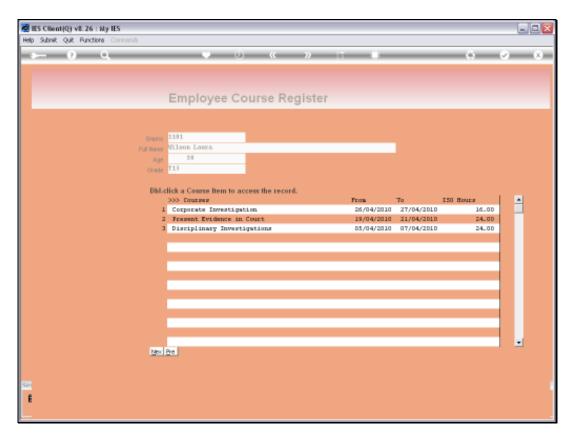

Slide 21 Slide notes:

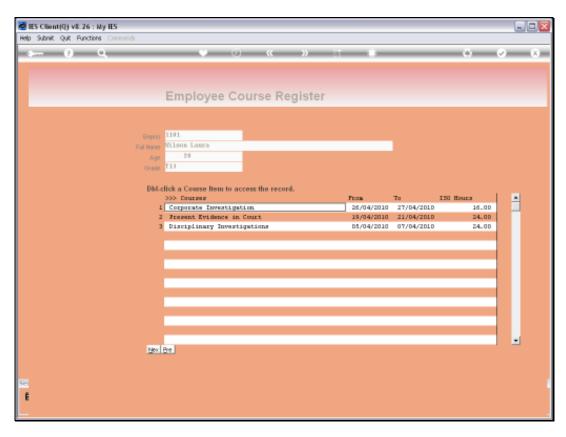

Slide 22 Slide notes: We can drill into any of the listed Course Attendance records by dblclicking on it.

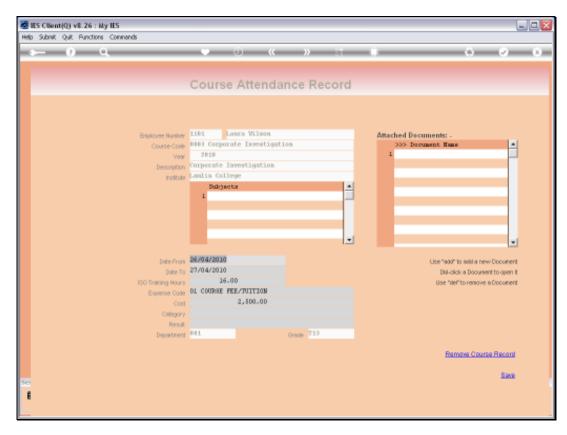

Slide 23 Slide notes: Where necessary, we can attach 1 or multiple external Documents to the Course record.

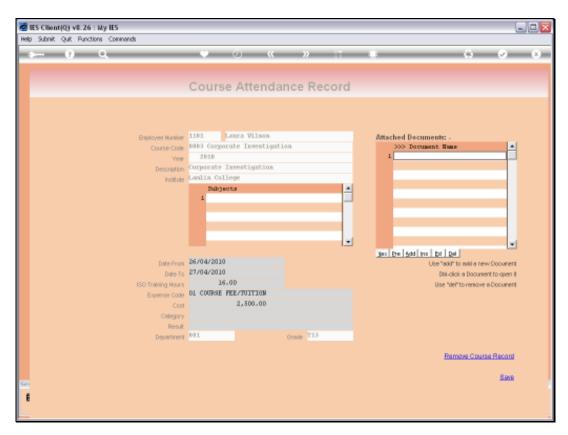

Slide 24 Slide notes:

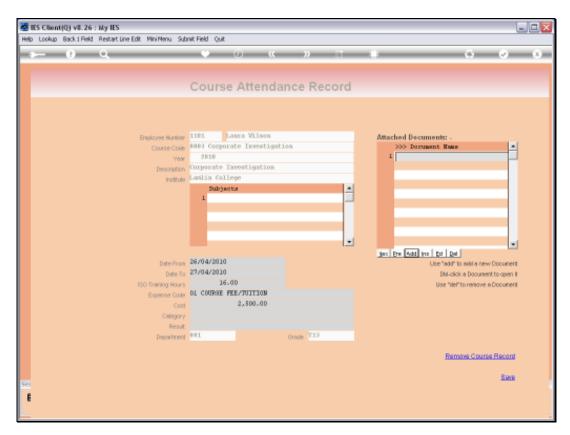

Slide 25 Slide notes:

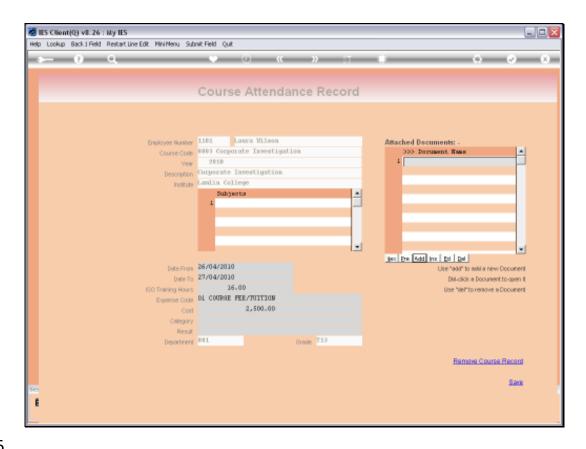

Slide 26

Slide notes: When we indicate a name for the new Document, then we are prompted to select a Document from a folder of our choice.

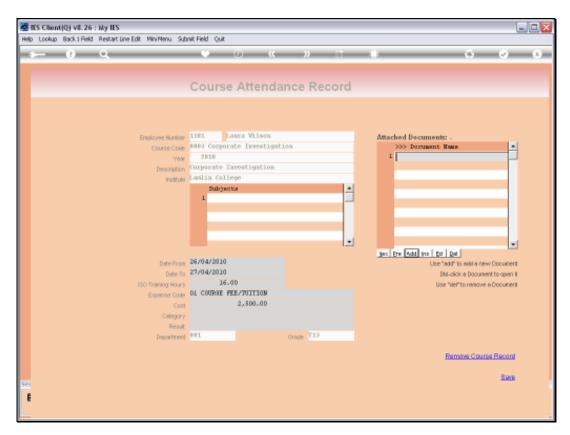

Slide 27 Slide notes:

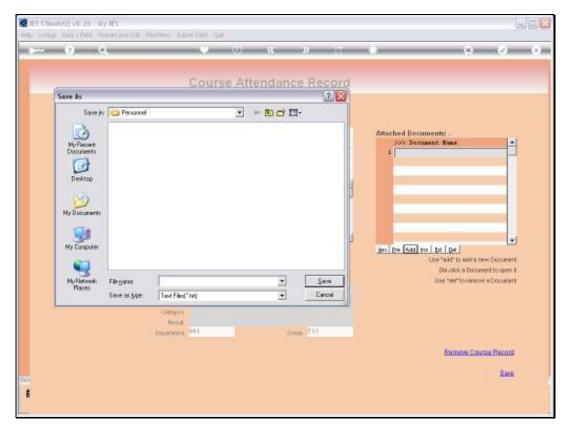

Slide 28 Slide notes:

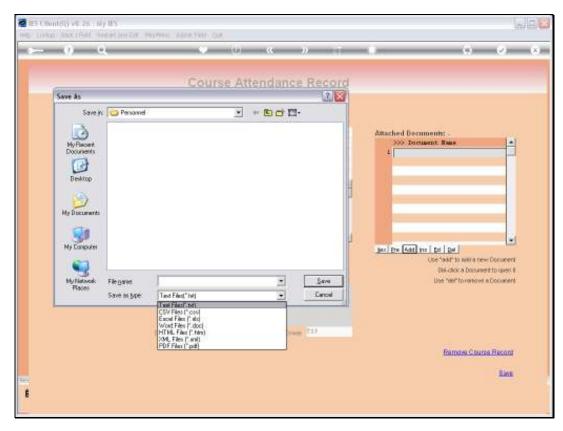

Slide 29 Slide notes:

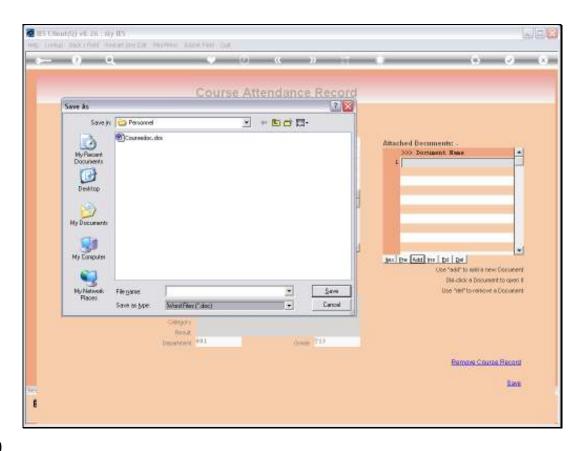

Slide 30

Slide notes: It is recommended to have a defined folder where all Personnel external Documents are stored.

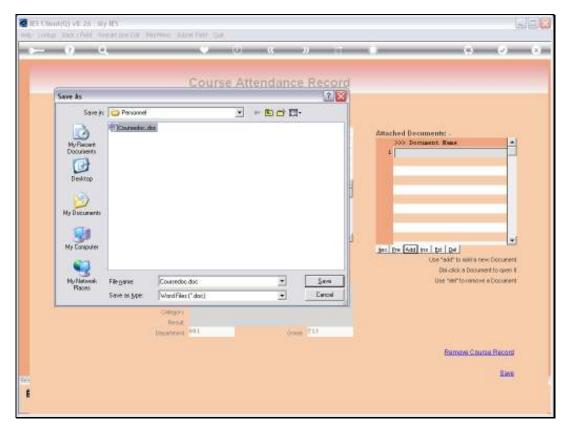

Slide 31 Slide notes:

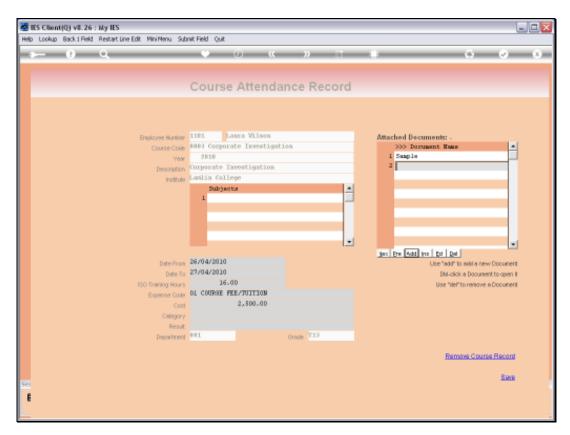

Slide 32 Slide notes:

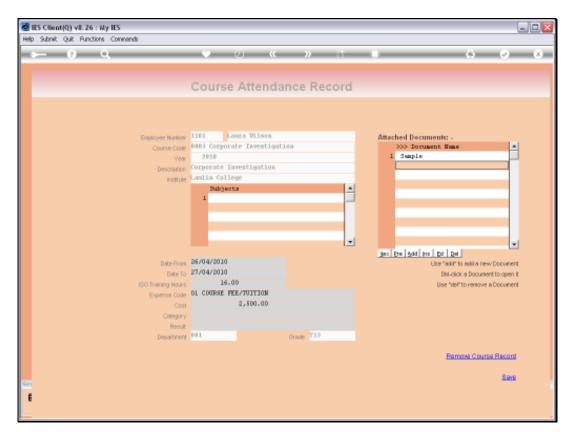

Slide 33 Slide notes:

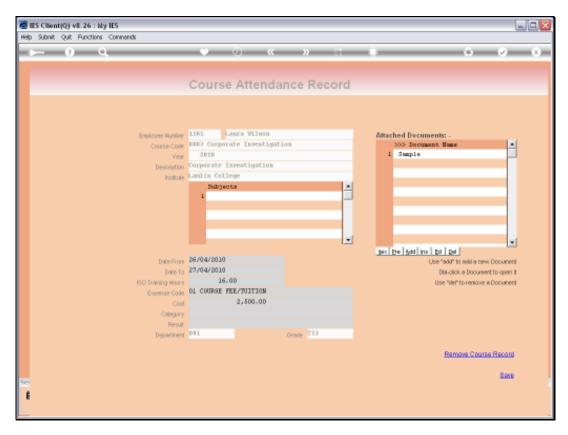

Slide 34 Slide notes: Once any Documents are present, we can open any such Document by dbl-clicking on it.

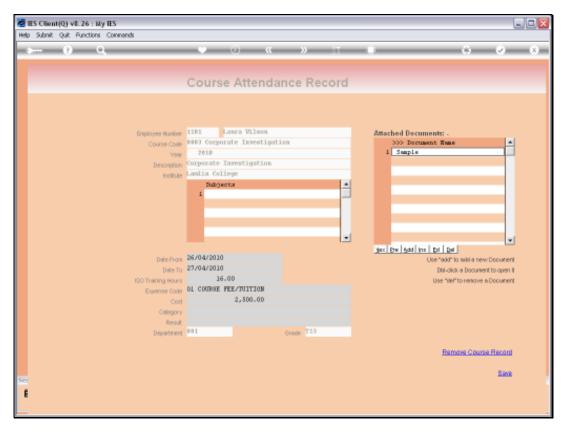

Slide 35 Slide notes:

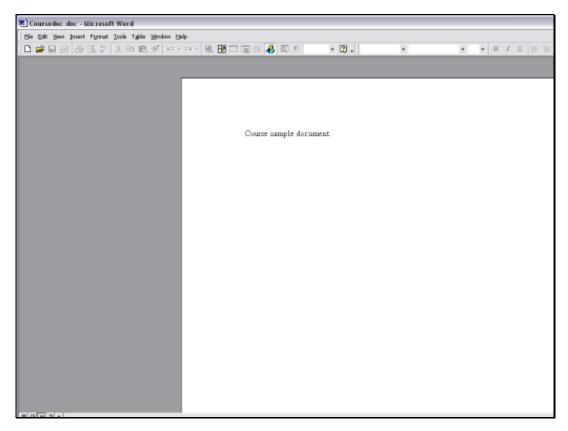

Slide 36 Slide notes:

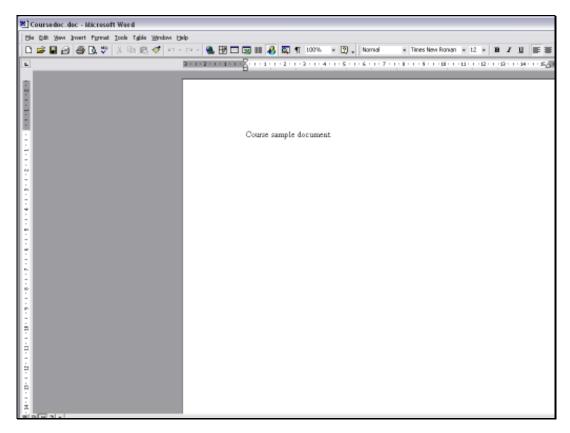

Slide 37 Slide notes:

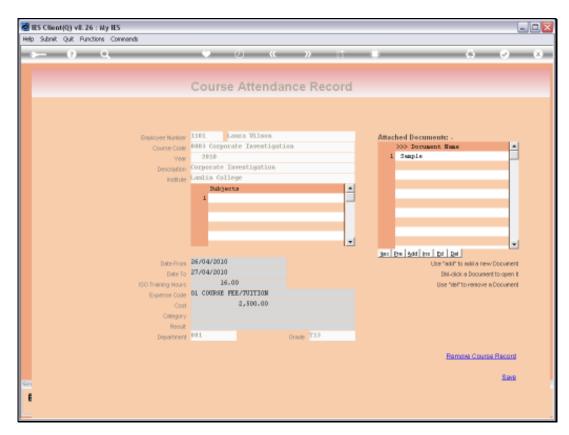

Slide 38 Slide notes:

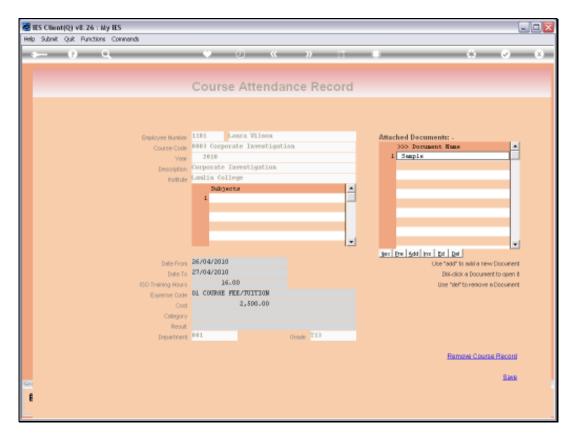

Slide 39 Slide notes:

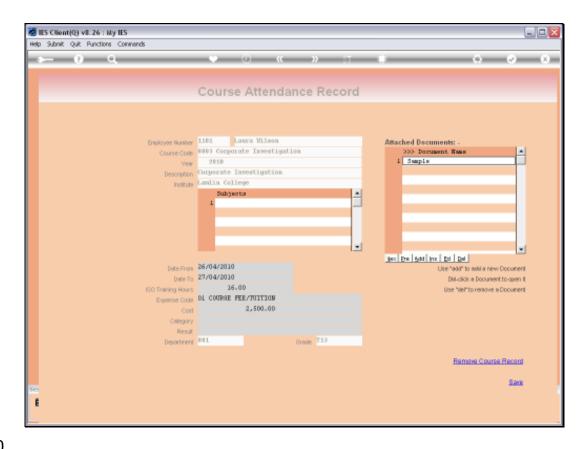

Slide notes: A Course attendance record can also be removed, provided that the User has access to modify the Personnel Master record.

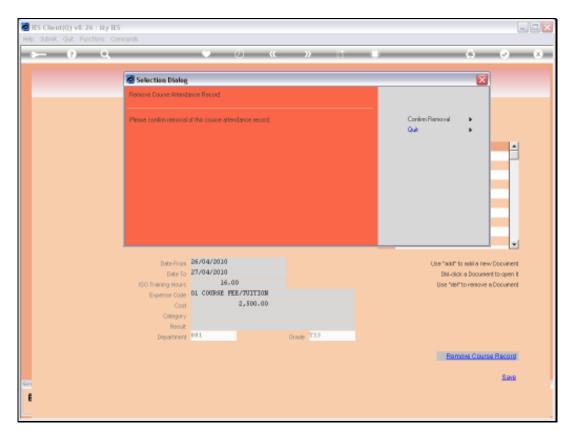

Slide 41 Slide notes:

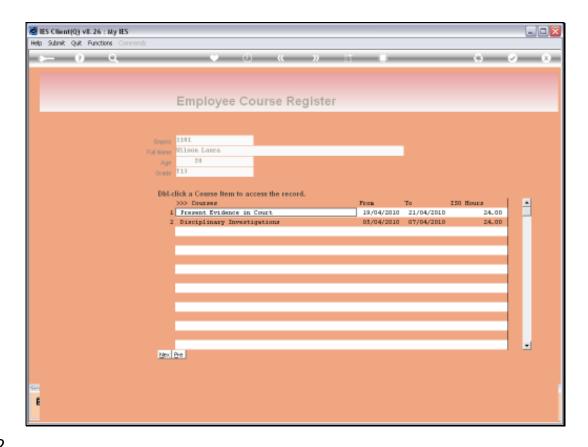

Slide 42

Slide notes: And as we can see, that Course Attendance record has been removed and no longer appears on the list.

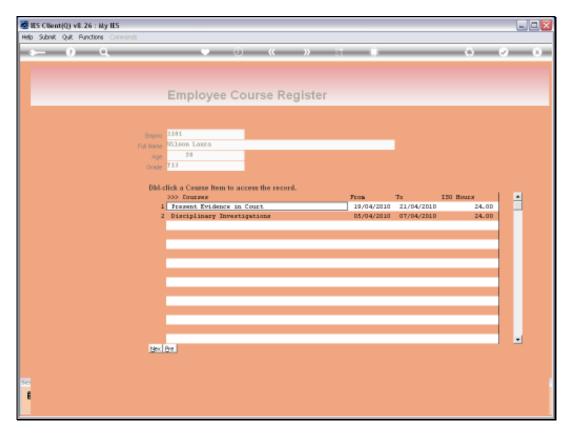

Slide 43 Slide notes:

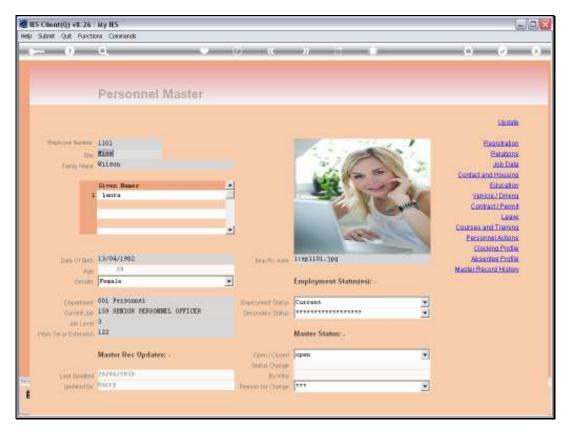

Slide 44 Slide notes:

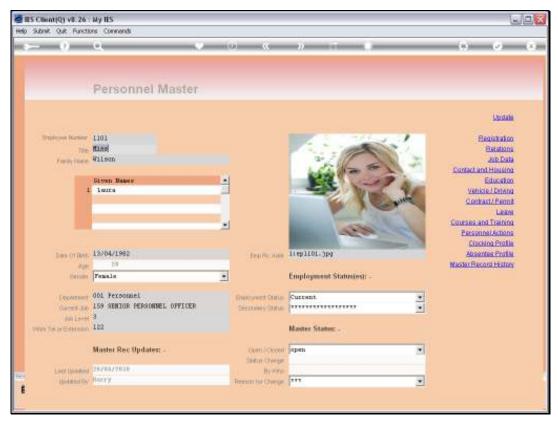

Slide 45 Slide notes: